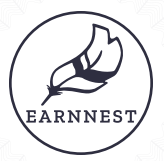

# *Requesting from dotloop*

# Request earnest money anywhere, anytime directly within dotloop.

## Sending your first digital earnest request

- 1. Inside a dotloop property card click Send Earnnest Request then click Continue.
- 2. You will be prompted to sign in to Earnnest. Enter your email address and click Continue.
- 3. This will initiate a one-time use code to be sent to the email address you proved. Once you receive the code, enter it here and click Continue.

#### Enter your earnest request information

- 4. The form that appears will prepopulate with several details.
- 5. Fill in any missing information including your preferred escrow account.

### Selecting your preferred escrow holder

- 6. Click the search bar to launch the escrow holder search. Begin typing the name of your escrow holder. Options will populate and you can select the appropriate account.
- 7. If your escrow holder does not appear in your search, you can invite them to enroll for a free Earnnest account by clicking Invite them. After they enroll you will be able to complete your earnest request.
- 8. Ensure the escrow holder is the one on the purchase contract. If this is the case, then click the check box.
- 9. Check that you have a fully executed contract before requesting funds.
- 10. Finally, when all the information is correct, click the Request button to send your digital earnest money request.

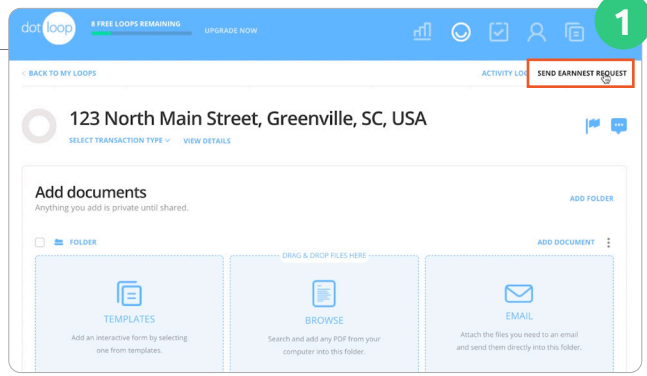

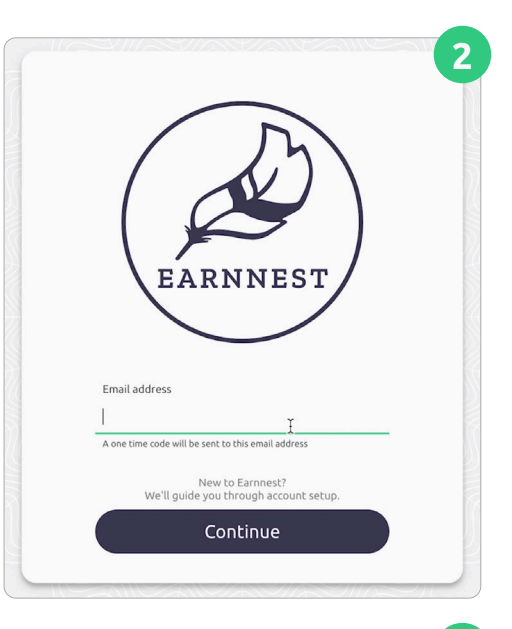

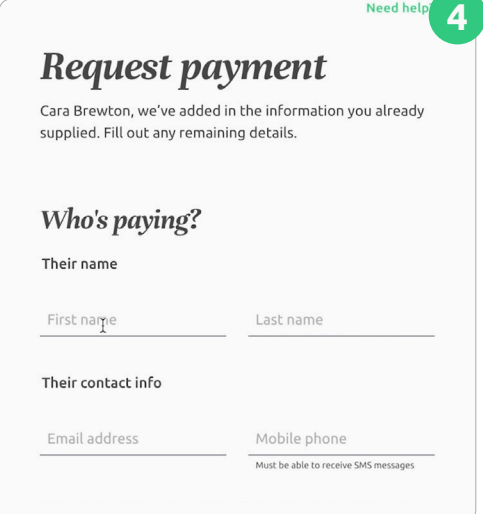

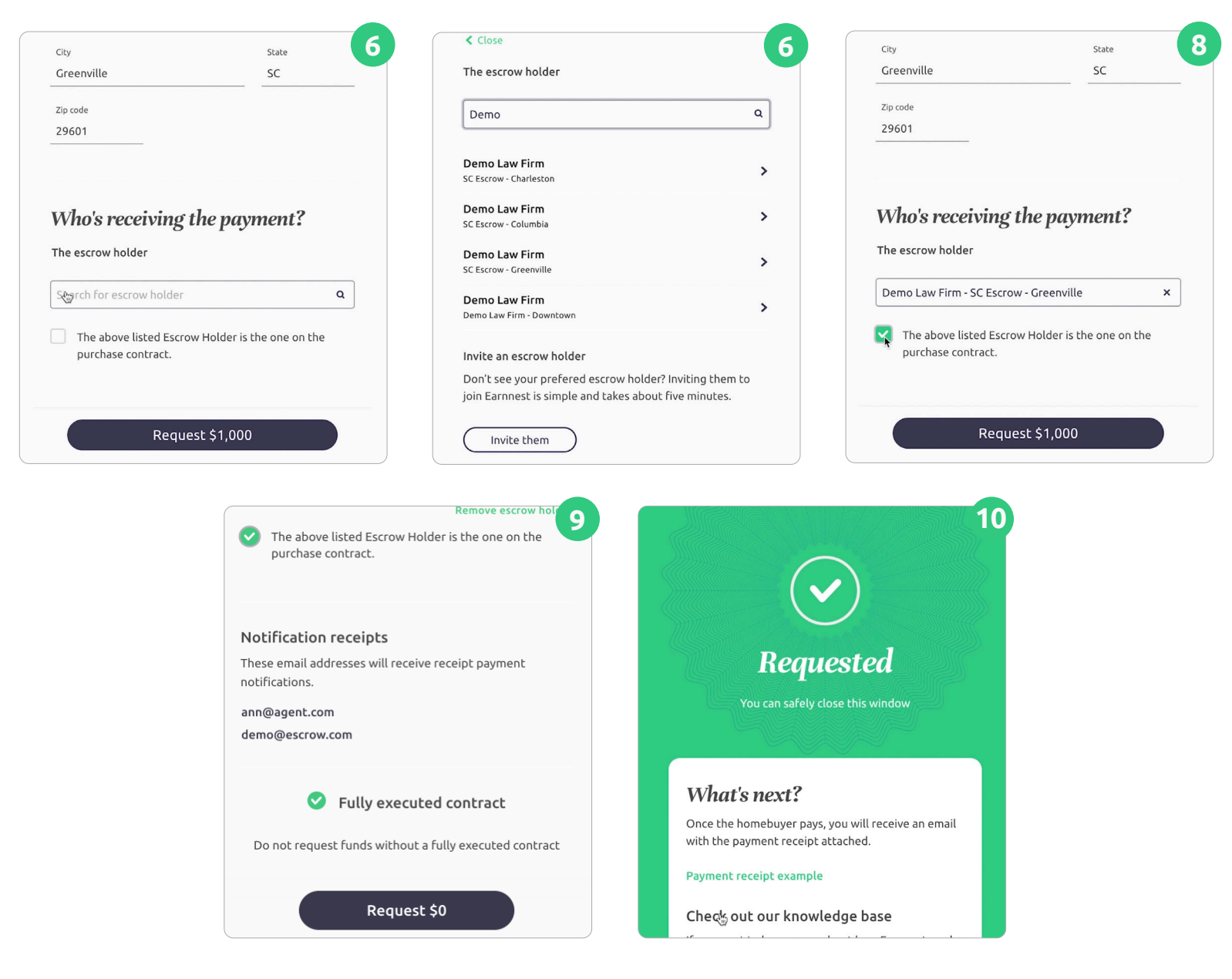

#### Payer experience

Your part is done. The payer will be invited to pay their earnest money. They will confirm their identity, add a funding bank, and pay their earnest money. You will be notified as the transaction progresses.

#### Troubleshooting & Support

Browse our Help Center [\(www.earnnest.com/knowledge\)](http://www.earnnest.com/knowledge) for answers to questions. You can also email us at [support@earnnest.com,](mailto:support@earnnest.com) chat with us at [www.earnnest.com,](http://www.earnnest.com) or call us Mon-Fri 8am-8pm EST toll-free [1-888-870-2336](http://1-888-870-2336).